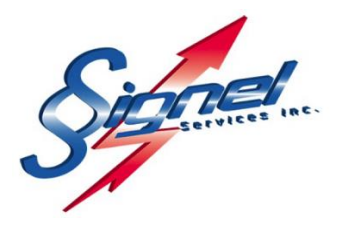

# **MANUEL DE l'UTILISATEUR**

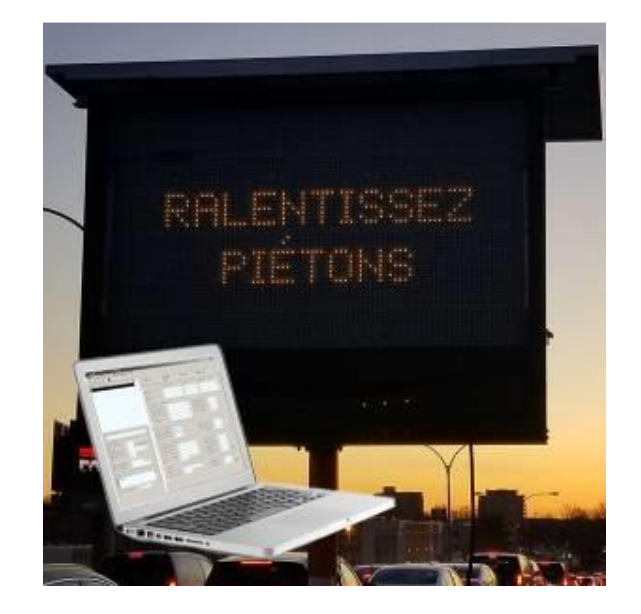

**LOGICIEL DE GESTION PMV PANNEAU À MESSAGE VARIABLE**

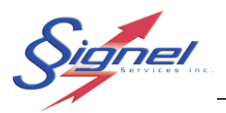

# Table des matières

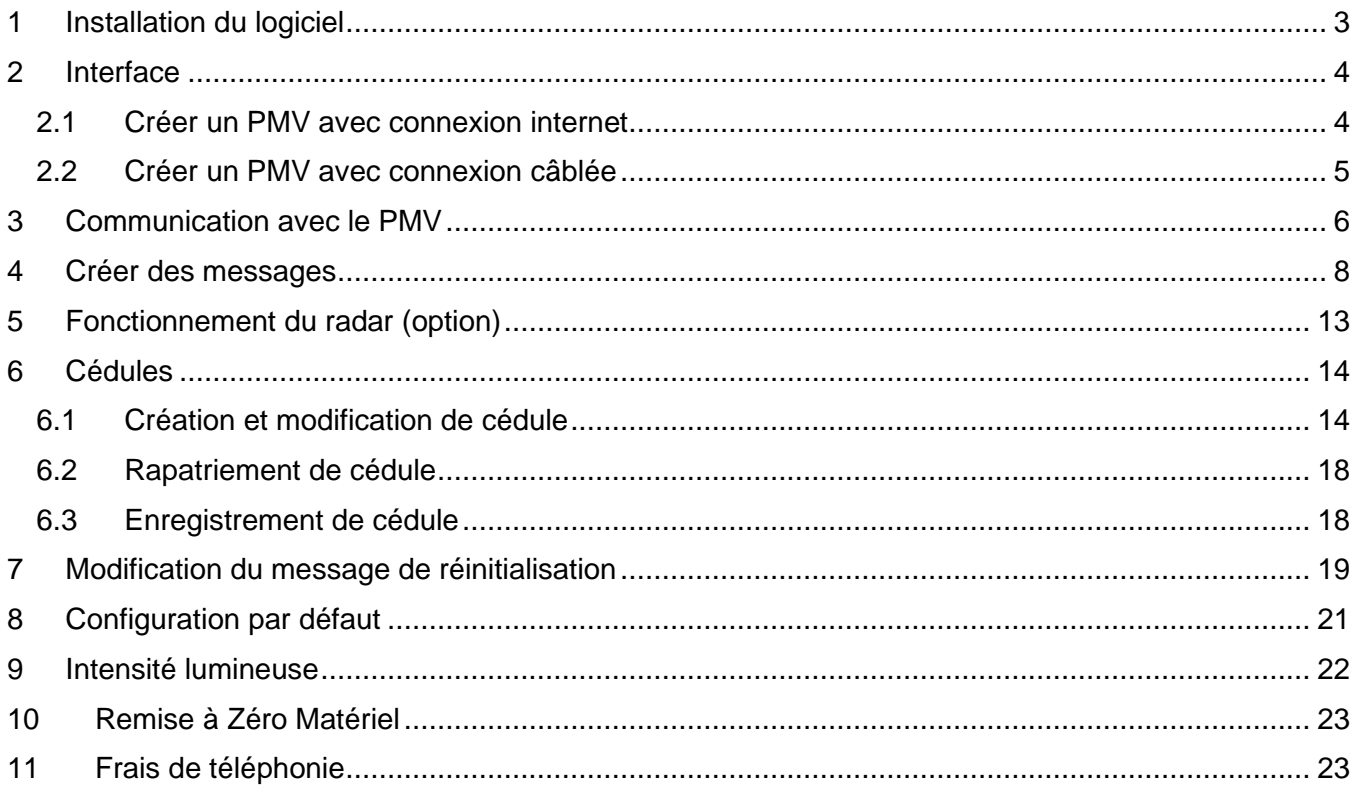

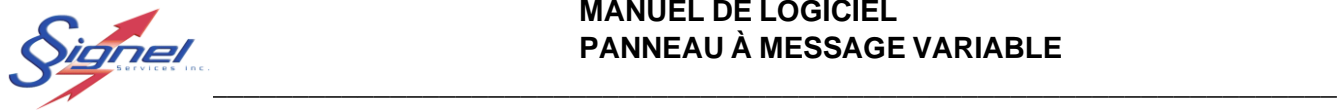

Bienvenue à l'interface logiciel de votre PMV. Ce manuel vous instruira sur les nombreux réglages de votre équipement routier.

### <span id="page-2-0"></span>1 INSTALLATION DU LOGICIEL

Pour installer le logiciel, télécharger l'exécutable sur notre site web. Vous y trouverez le fichier à sa version la plus récente.

Veuillez décompresser ce fichier sur votre disque dur.

- 1. Double-cliquez sur le fichier setup.exe
- 2. La procédure d'installation s'amorcera.
- 3. Choisissez la langue d'installation de votre choix.
- 4. Cliquez sur « suivant ».
- 5. Choisissez l'endroit sur votre disque dur ou vous désirez installer le logiciel.
- 6. Choisissez le répertoire sous lequel le raccourci logiciel apparaitra dans votre menu Démarrer.
- 7. Cliquez sur « Installer ».
- 8. Installation est terminée.

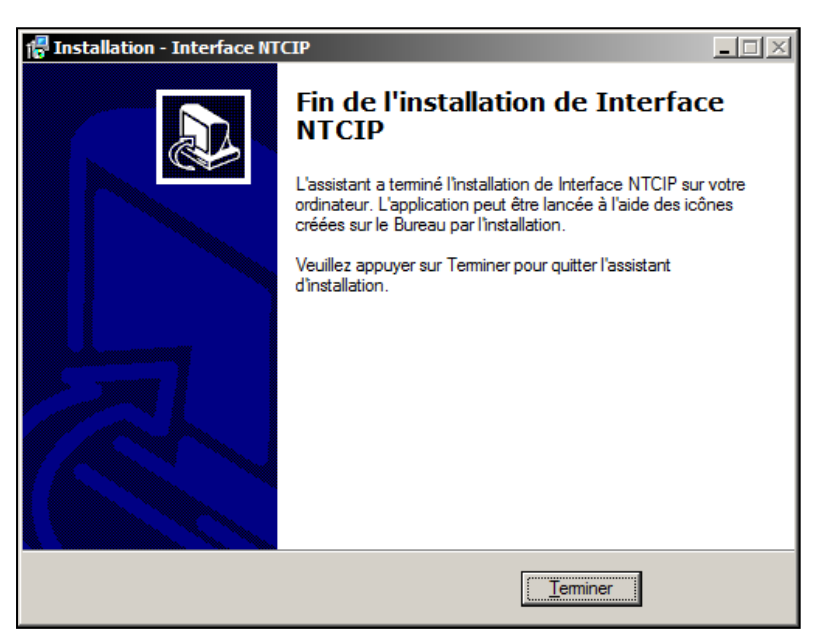

L'installation de ce logiciel ne requiert aucun matériel particulier. Ce logiciel est conçu de manière à être utilisé sur tous type d'ordinateur. Seul une connexion Internet est requise afin de communiquer efficacement avec les PMV via le modem.

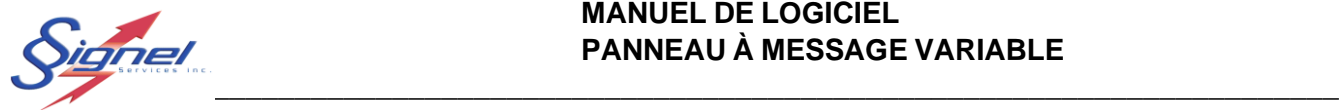

### <span id="page-3-0"></span>**INTERFACE**

Afin de communiquer avec votre PMV vous devez avoir une connexion internet ou vous brancher localement sans fil ou encore au moyen d'un câble RS-232. Une connexion locale peut s'avérer nécessaire si vous ne possédez pas une connexion internet ou si le PMV se trouve dans une zone non desservie par votre fournisseur de service.

Pour démarrer le logiciel, allez dans le menu ou cliquez l'icône au bureau.

Dans un premier temps, il faut créer votre PMV. Vous pourrez par la suite vous connecter à votre PMV pour connaître son état et modifier ses paramètres d'opération.

Le menu « PMV » permet de :

- Créer un PMV
- Éditer les paramètres d'un PMV
- Ajuster les différents paramètres d'opération des PMV

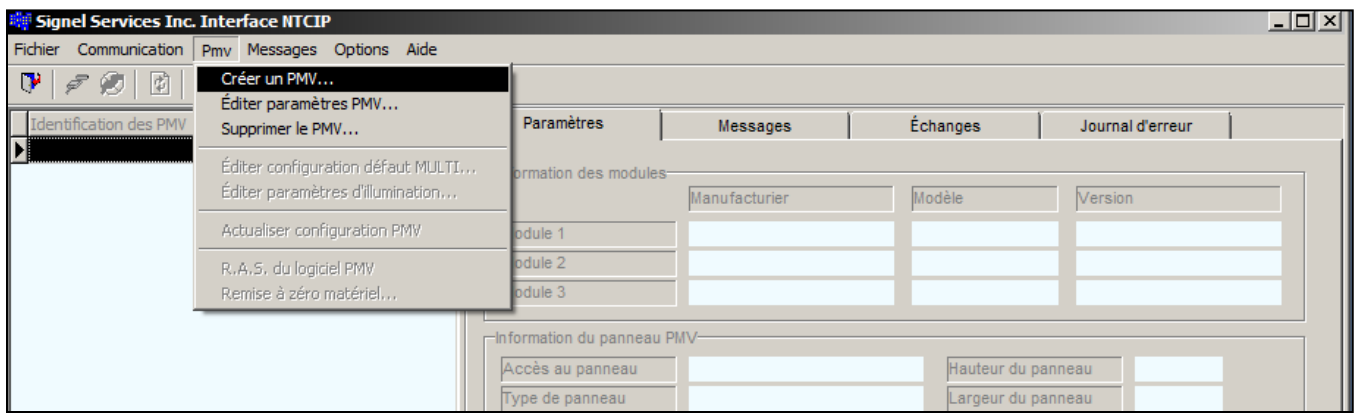

### <span id="page-3-1"></span>2.1 CRÉER UN PMV AVEC CONNEXION INTERNET

- 1- Dans un premier temps, créez une entité représentant votre PMV à partir du menu PMV. La fenêtre de paramètre des nouveaux PMV vous apparaitra.
- 2- Choisissez un nom de PMV représentatif qui vous permettra d'identifier facilement votre PMV.
- 3- Cochez la case UDP/IP pour un protocole de communication par Modem IP.
- 4- Entrez l'adresse IP de votre modem. Votre adresse IP proviendra de votre fournisseur téléphonique.
- 5- Entrez 80 (MTQ, SQ) ou 161 pour le port. Si aucun des ports indiqués ne fonctionne il faut connaitre les ports ouverts sur votre réseau. Demandez à votre administrateur réseau.

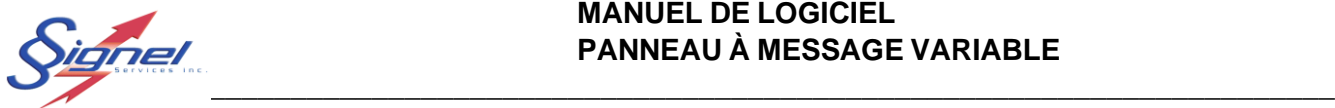

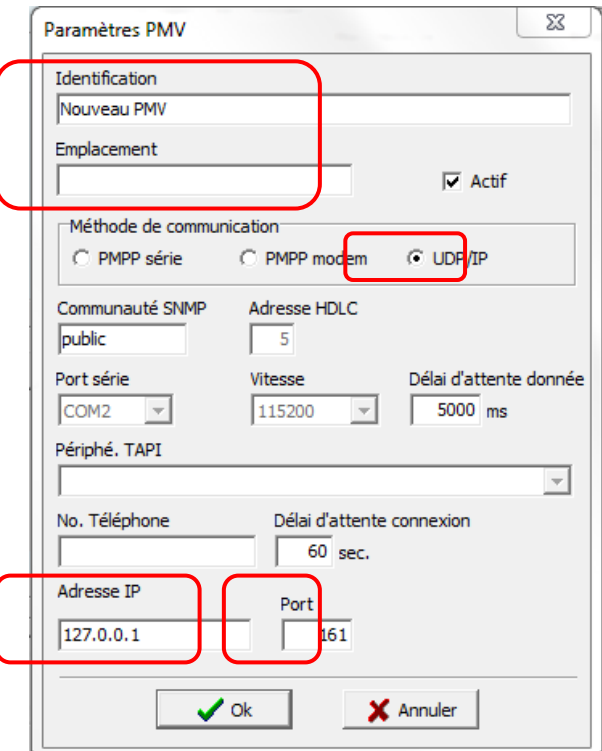

6- Tous les autres paramètres resteront tels que ceux apparaissant par défaut. Une fois vos informations entrées, cliquez sur « OK »

Votre nouveau PMV est maintenant créé. Les options du menu PMV permettent de modifier les informations entrées précédemment en accédant à la fenêtre des paramètres PMV.

### <span id="page-4-0"></span>2.2 CRÉER UN PMV AVEC CONNEXION CÂBLÉE

Pour vous connecter par câble, vous aurez besoin d'un câble DB9 Null Modem (cross over) et un convertisseur RS-232 à USB si votre ordinateur ne possède pas de sortie RS-232.

- 1- Dans un premier temps, créez une entité représentant votre PMV à partir du menu PMV… La fenêtre de paramètre des nouveaux PMV vous apparaitra.
- 2- Choisissez un nom de PMV qui vous permettra d'identifier facilement votre PMV.
- 3- Cochez la case PMPP série pour une communication directe.
- 4- Sélectionner le bon port série. Pour trouver le port auquel votre câble est connecté allez dans le gestionnaire de périphérique de votre ordinateur et le bon port est celui qui apparait et disparait lorsque vous connecter et déconnecter votre câble.
- 5- Assurez-vous que la vitesse de communication est réglée à 115200.
- 6- Une fois vos informations entrées, appuyez sur Ok.

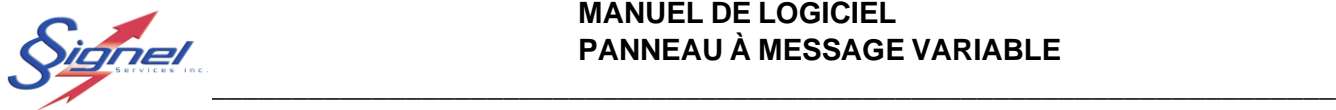

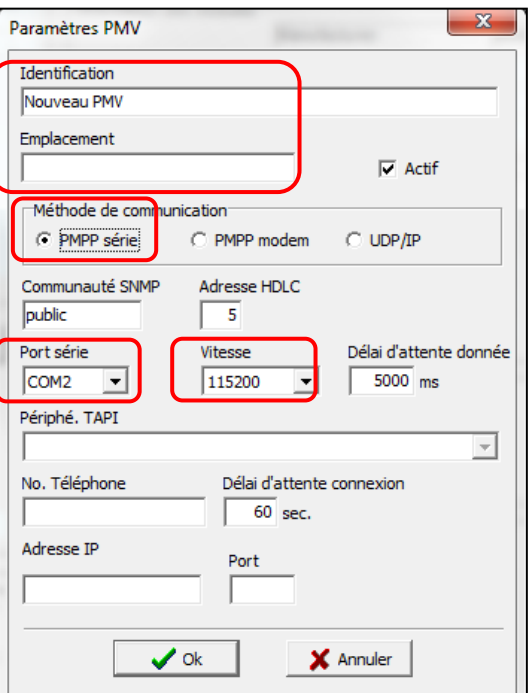

### <span id="page-5-0"></span>3 COMMUNICATION AVEC LE PMV

Maintenant que votre PMV est créé, il faut se connecter via internet pour recueillir les informations concernant le statut de votre équipement. Le menu « COMMUNICATION » permet de se connecter au PMV et de s'en déconnecter. Vous pouvez également utiliser les icônes tels qu'illustrés.

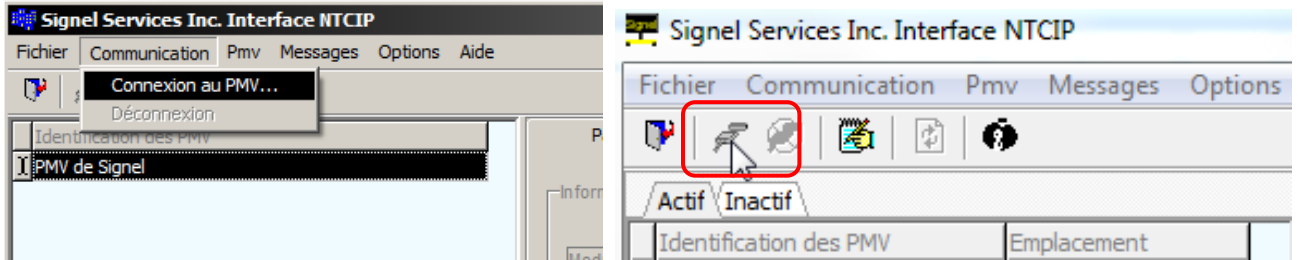

Lorsque vous cliquez sur le menu « Connexion au PMV » une fenêtre de progression vous apparaitra pendant que le logiciel rapatrie les informations dans les champs de l'interface

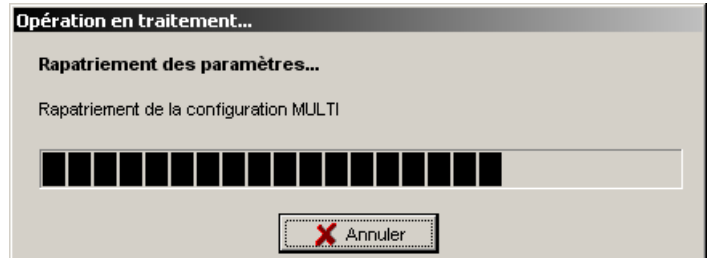

Lorsque la connexion est établie, l'interface ressemble à ce qui suit :

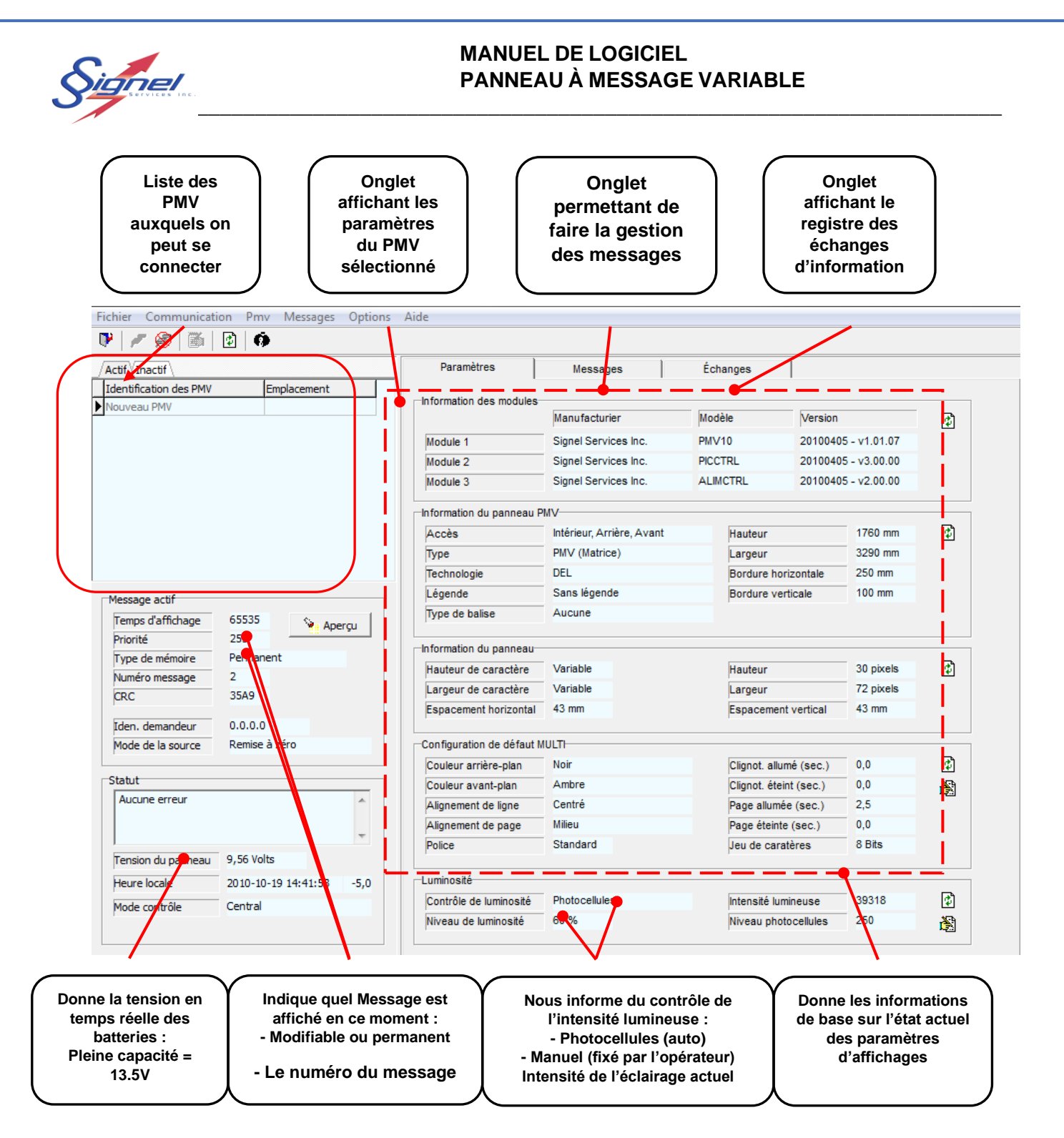

Pour faire apparaître les paramètres dans la section de droite il faut appuyer sur les icônes d'actualisation.

Note : La tension est une lecture en temps réel. Si les panneaux solaires rechargent les batteries, celles-ci démontreront une tension élevée qui ne correspondront à l'état des batteries mais plutôt de l'état d'ensoleillement. Il est préférable de vérifier la tension en soirée pour connaître l'état des batteries.

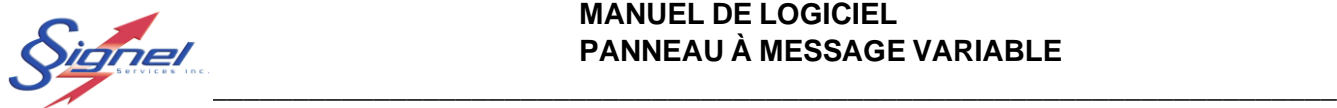

### <span id="page-7-0"></span>CRÉER DES MESSAGES

Maintenant que vous êtes connecté à votre PMV, vous pouvez maintenant créer différents messages pour répondre aux besoins de votre client.

Il existe 2 types de messages :

- *Permanent*, les messages qui sont introduits dans le logiciel. Il en existe deux :
	- o Le tableau noir qui n'affiche rien
	- o Soyez Prudent
- *Modifiable*, les messages qui sont créés par l'usager lui-même. Ces messages sont entièrement modifiables comme leur nom l'indique.

Un message est composé d'au moins une page de texte affichant 3 lignes comprenant entre 9 et 12 caractères chacune selon l'orthographe des mots choisis ainsi que la police.

Ainsi, on peut choisir de créer un message composé de 2 pages de texte qui pourrait ressembler à ceci

Page 1 – Ligne 1 : AUT 640 Page 1 – Ligne 2 : FERMÉE Page 1 – Ligne 3 : 23h00 – 5h00 Page 2 – Ligne 1 : DÉTOUR Page 2 – Ligne 2 : SORTIE 64 Page 2 – Ligne 3 : 800m

Lors de la rédaction, si le message est trop long, un message d'erreur apparaîtra. De plus, lors du transfert du message dans le PMV le contrôleur vérifiera la validité du message avant de l'afficher. Ainsi, un message non valide sera refusé et ne pourra être affiché. Le statut de chaque message (Valide / Non Valide) est affiché dans l'index des messages. Un message non valide sera tout de même conservé et pourra être modifié au besoin.

De plus, il est possible de choisir la police ou le temps d'affichage du message. On peut choisir d'ajouter un clignotement ou de justifier le texte à gauche par exemple.

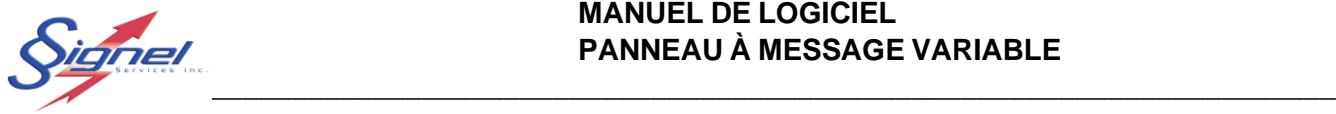

L'onglet « MESSAGE » permet de créer ses propres messages personnalisés et comprend les commandes nécessaires à la création des messages. Il ressemble à ceci :

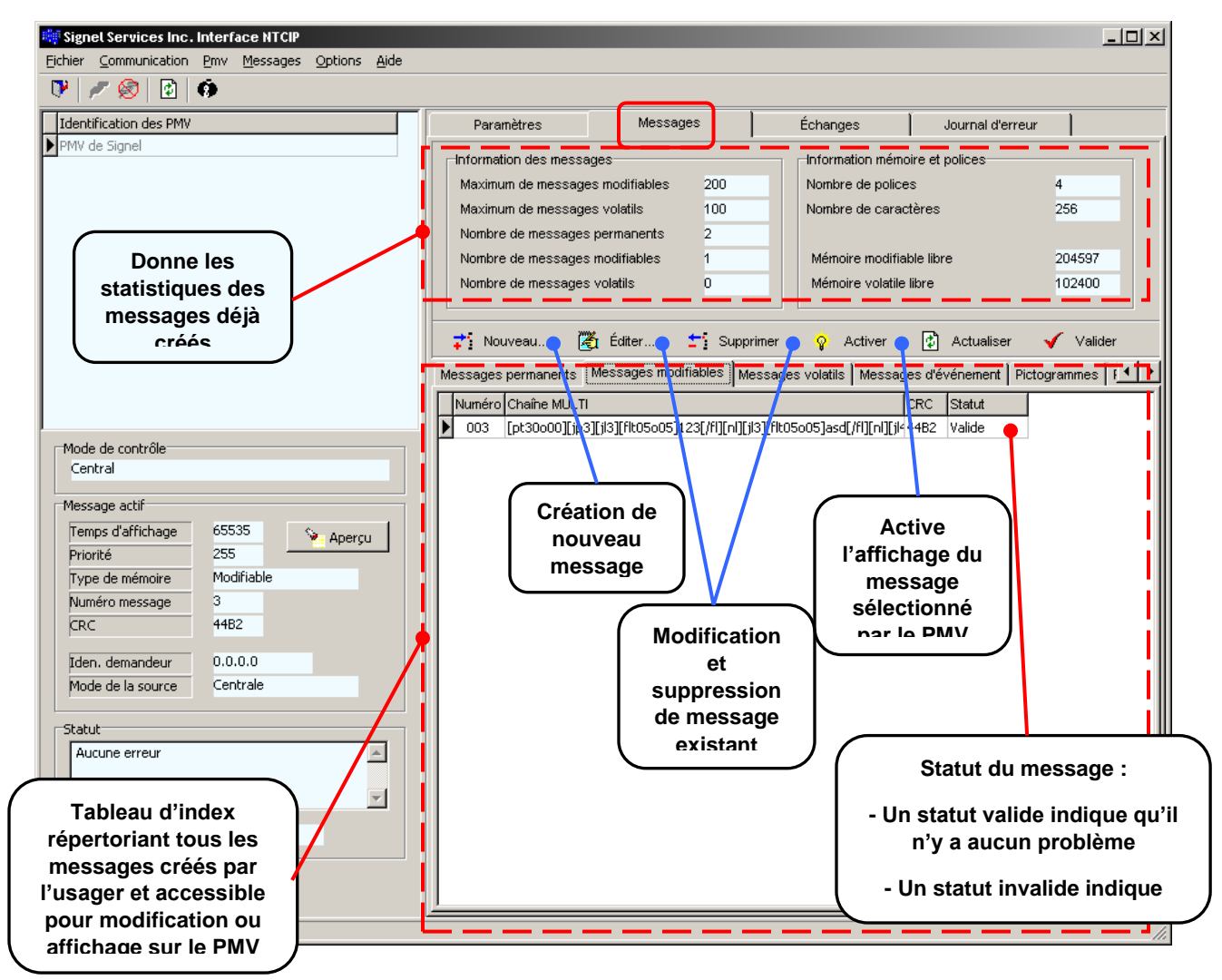

Les onglets « Pictogrammes » et « Polices » permettent de visualiser les caractères ainsi que les pictogrammes qui peuvent être affichés par le PMV.

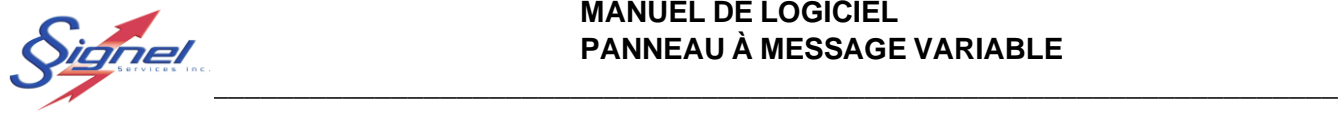

Pour créer un nouveau message, allez sur l'onglet message modifiable, cliquez sur le bouton « Nouveau… » tel qu'indiqué en bleu sur l'image ci-dessus. La fenêtre d'index des 200 messages apparaîtra et choisissez un numéro de message et cliquez sur « OK ». Il est recommandé de privilégier les plus petits numéros en premier.

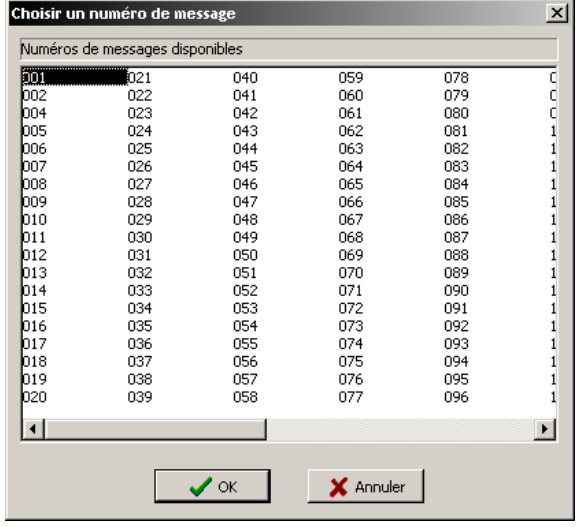

La fenêtre de création de message apparaît pour entrer les informations voulues.

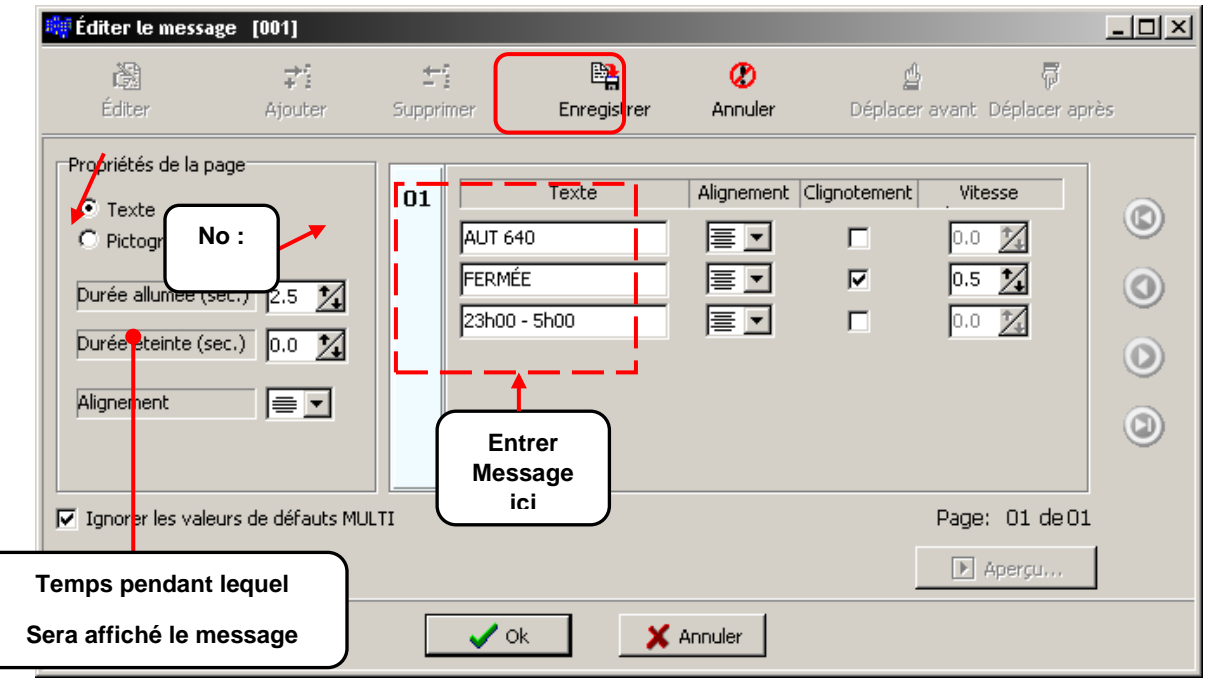

Note : L'utilisation de pictogramme nécessite une page complète de message.

Lorsque votre message est complet, cliquez sur « Enregistrer ». Cela aura pour effet d'activer d'autres commandes.

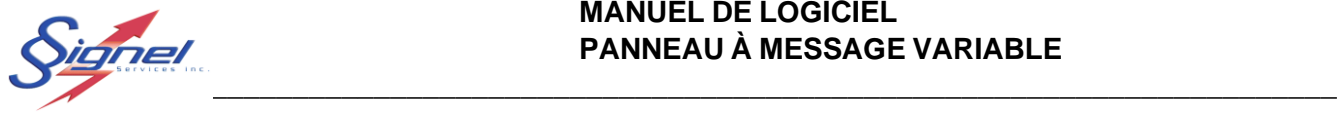

Pour ajouter un deuxième affichage de texte à votre message, cliquez sur « Ajouter » et vous pourrez remplir à nouveau les informations de votre message. Cliquez sur « Enregistrer » lorsque vous avez terminé.

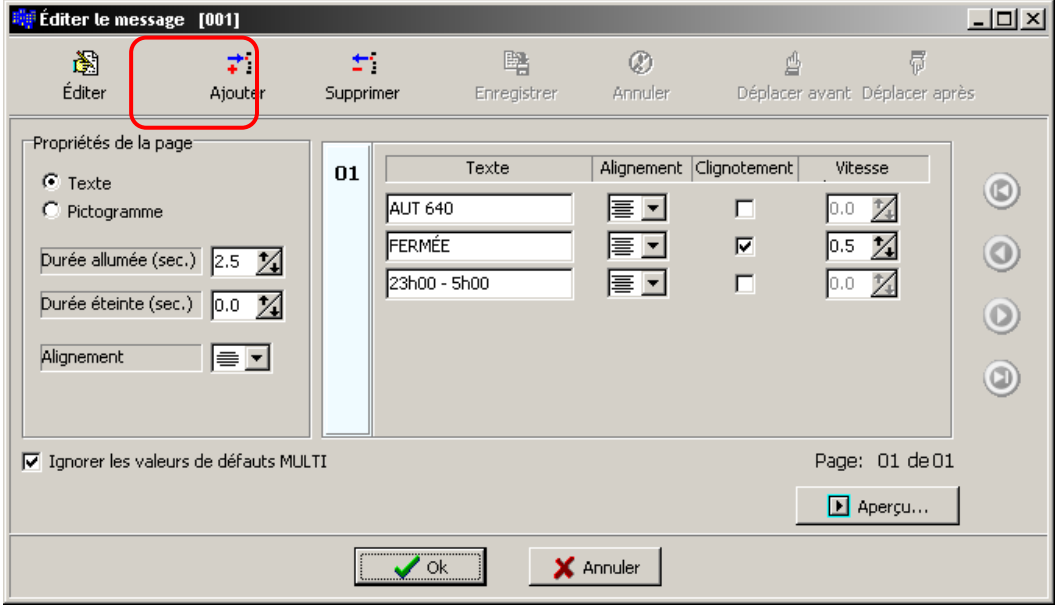

Lorsque vous avez terminé et enregistré toutes les pages de votre message, vous pouvez en visualiser l'aspect final en appuyant sur « Aperçu ». Une petite animation simulera la visualisation réelle du message.

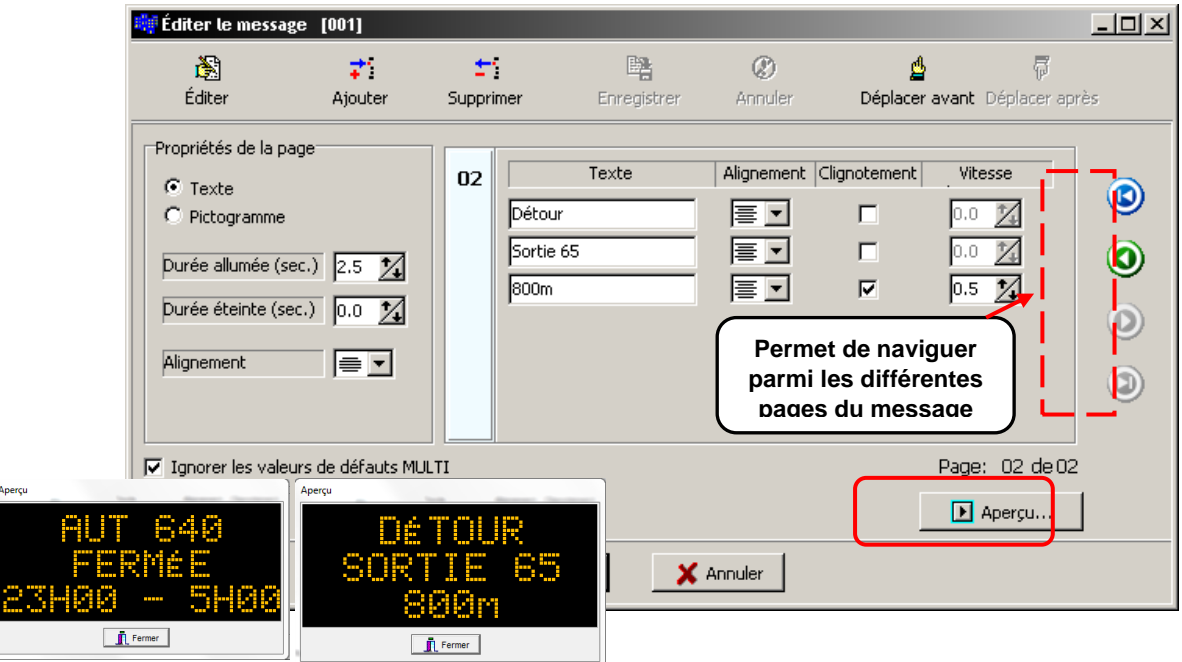

Note : Si l'aperçu est au noir c'est que le message est trop long.

Finalement, cliquez sur « OK » pour finaliser votre message.

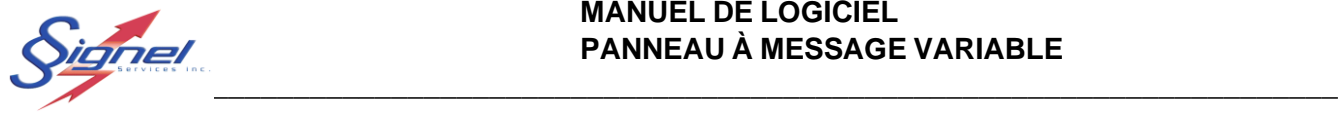

Votre message s'ajoute au tableau d'index des messages modifiables sous le numéro choisi. Cependant, il apparaît en rouge dans la liste. Avant d'être accessible pour l'affichage, le contrôleur du PMV doit valider le message. Cela peut prendre environ 45 secondes, une fois le message validé, il devient en noir et est désormais possible de l'afficher sur le PMV en le sélectionnant et en appuyant sur « Activer ».

Si le message reste rouge, votre message est probablement trop long, emploie des caractères non reconnus ou encore le modem s'est déconnecté car il y a eu un temps mort. Vous devrez utiliser le menu « Éditer » pour corriger votre message.

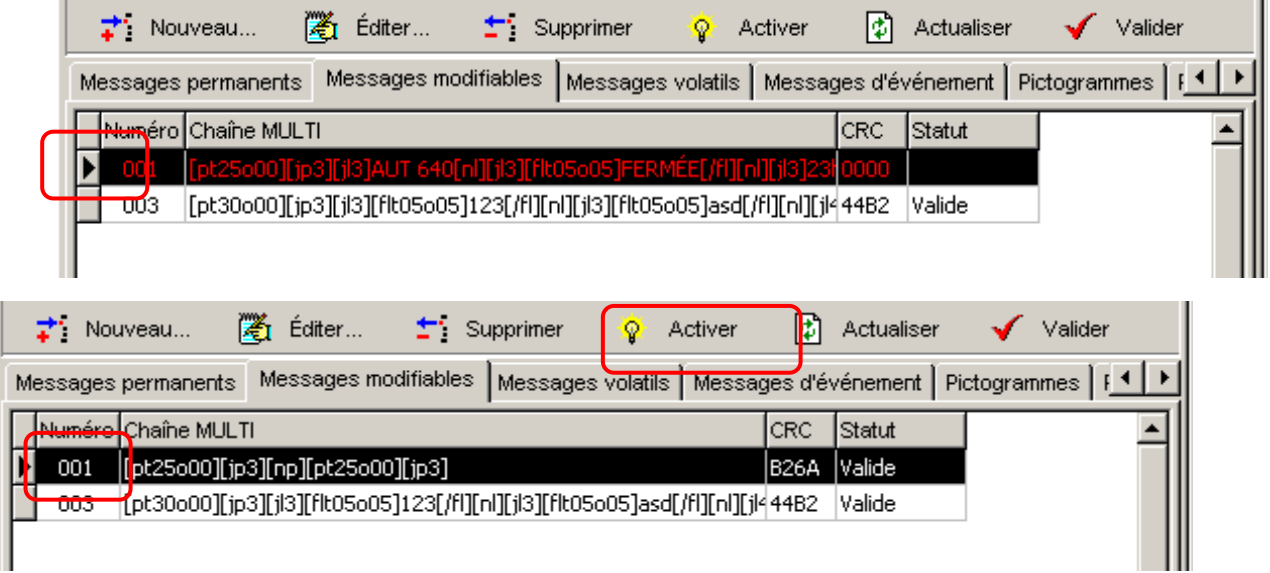

Afin de sauvegarder les messages de façon permanente même lors d'un redémarrage complet du PMV, dans le menu PMV faire un R.A.S du logiciel PMV.

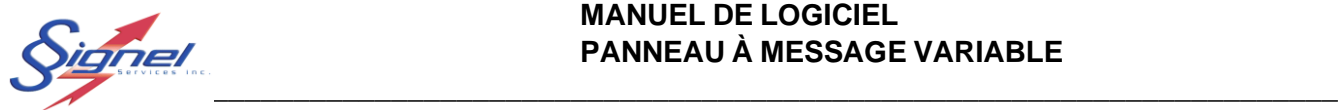

### <span id="page-12-0"></span>5 FONCTIONNEMENT DU RADAR (OPTION)

Afin de faire afficher la vitesse des automobilistes, il suffit de créer un message modifiable et sur la ligne de texte désirée, à l'aide du bouton de droite de la souris, choisir Vitesse km/h pour y afficher la vitesse de l'automobiliste en temps réel.

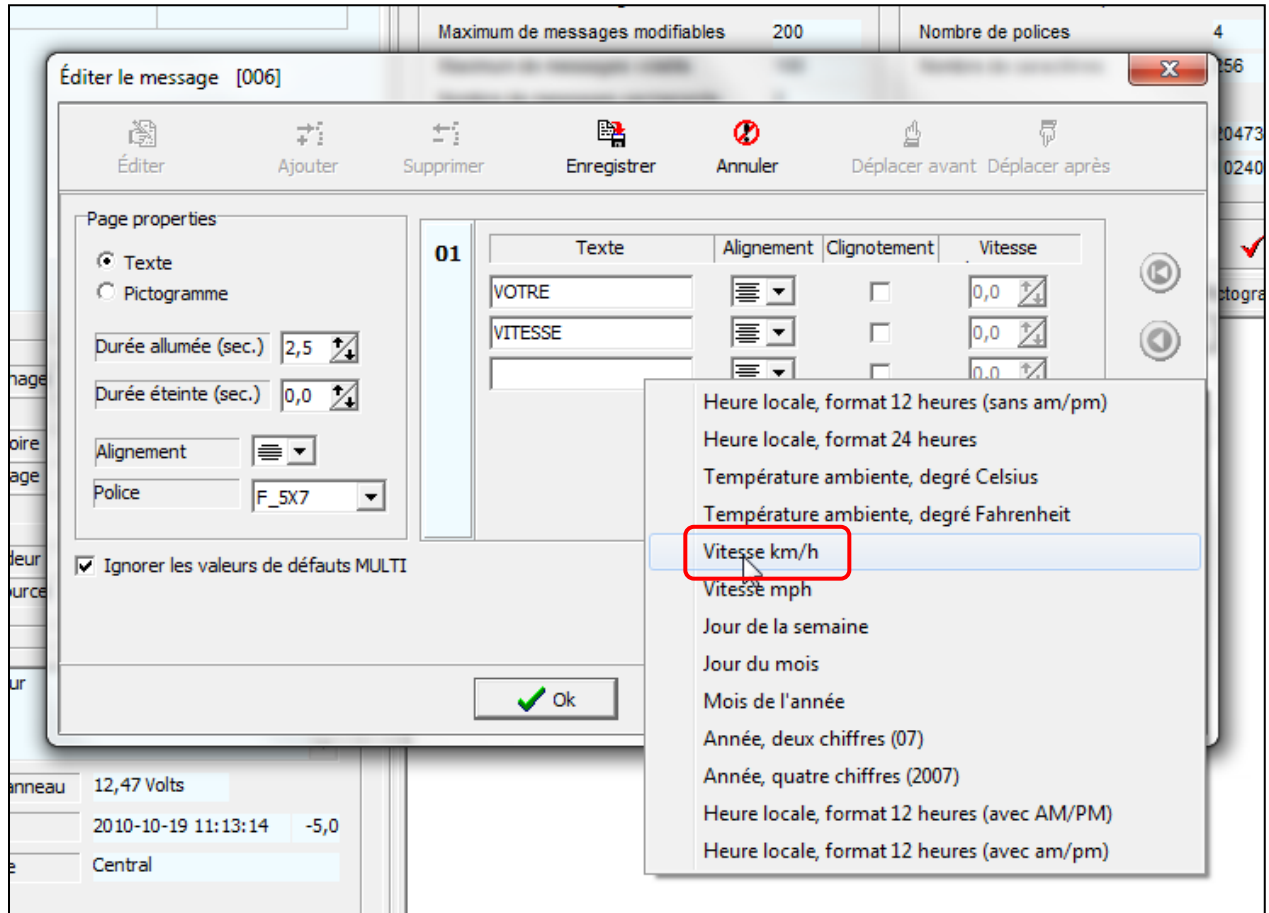

Ensuite, vous devez enregistrer votre message et attendre la validation.

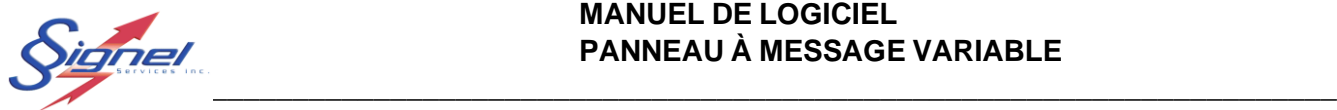

## <span id="page-13-0"></span>**CÉDULES**

Il est possible de créer des cédules d'affichages sur des bases journalière, hebdomadaire ou mensuelle et à des dates fixes selon les besoins. On doit comprendre que l'heure ou la date où on cédule un message signifie l'heure où le message du PMV deviendra actif. Les heures seront inscrites en format 24 heures.

### <span id="page-13-1"></span>6.1 CRÉATION ET MODIFICATION DE CÉDULE

1- Après s'être connecté au PMV, s'assurer que la date et l'heure soit correcte.

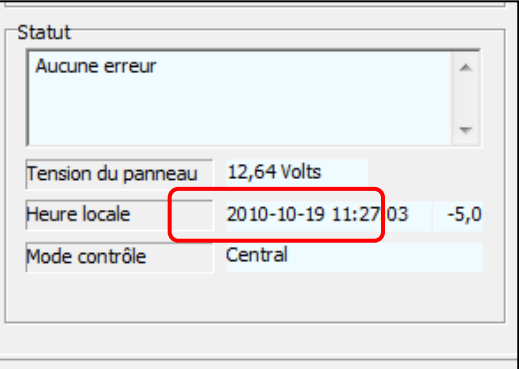

Si ce n'est pas le cas, dans le menu PMV, appuyez sur « Mise à jour de l'heure du PMV »

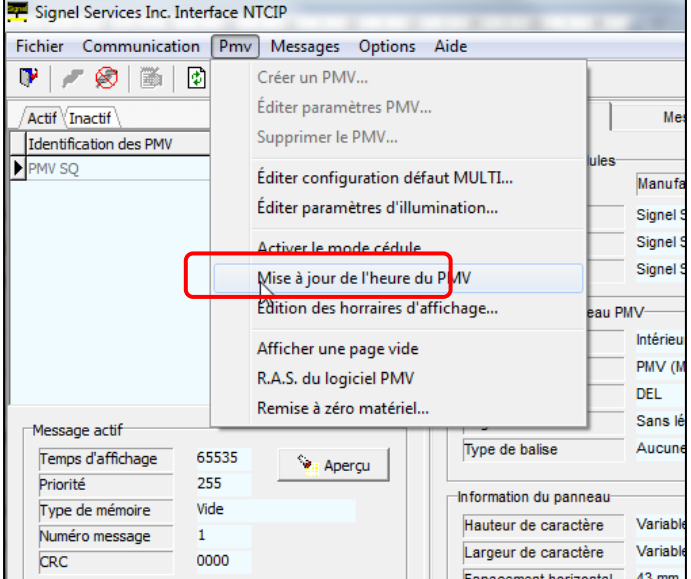

2- Sous l'onglet « Paramètres », appuyez sur l'icône de rafraichissement et assurez-vous que la version logicielle du module 1 soit supérieure à 1.01.07. Si ce n'est pas le cas, communiquer avec Signel pour une mise à jour de votre logiciel.

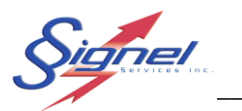

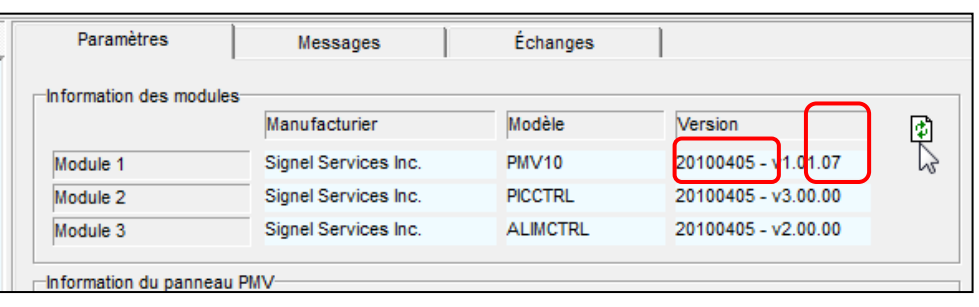

3- Ensuite, dans le menu PMV, appuyez sur « Édition des horaires d'affichage… »

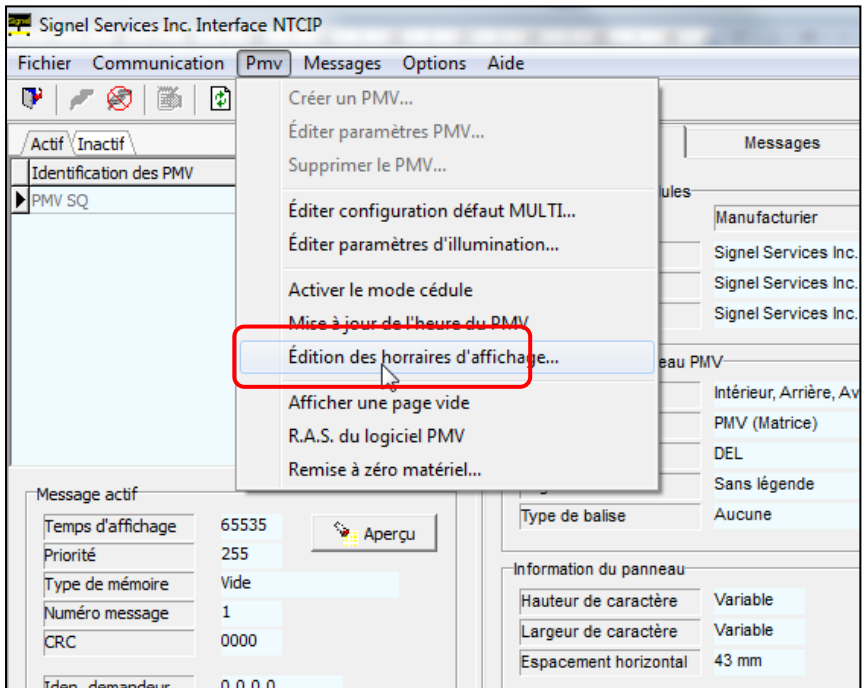

4- Selon les besoins, éditer le type de cédule en inscrivant pour chacun des événements l'heure, la date, le type de message ainsi que son numéro ayant préalablement été créé comme le démontre ce document.

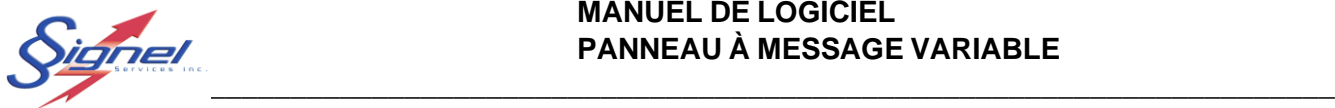

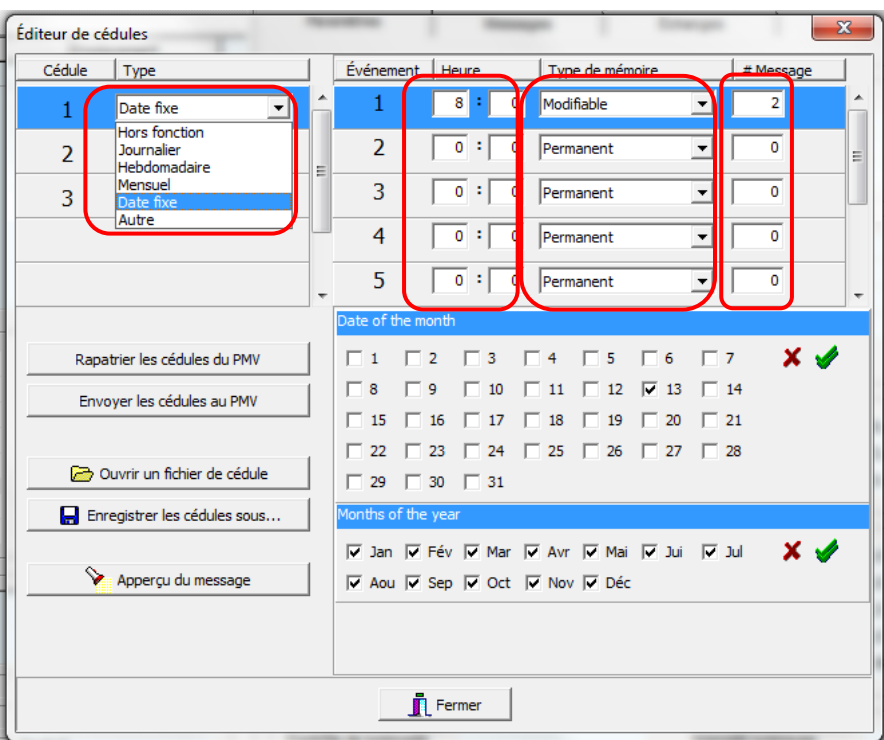

5- Une fois vos cédules établies, appuyez sur « Envoyer les cédules au PMV » Ceci ne règlera pas automatiquement l'affichage du PMV tel que défini dans les cédules. Pour rendre active la cédule, dans le menu PMV, appuyez sur «Activer le mode cédule »

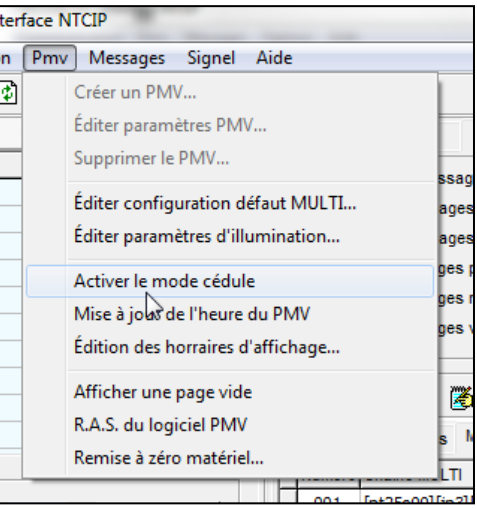

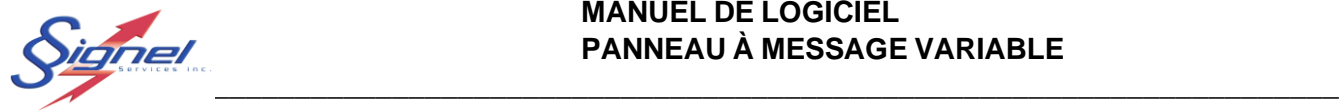

### Exemple :

Dans cet exemple, pour tous les lundis du mois de février, la cédule des messages ressemblera à ceci :

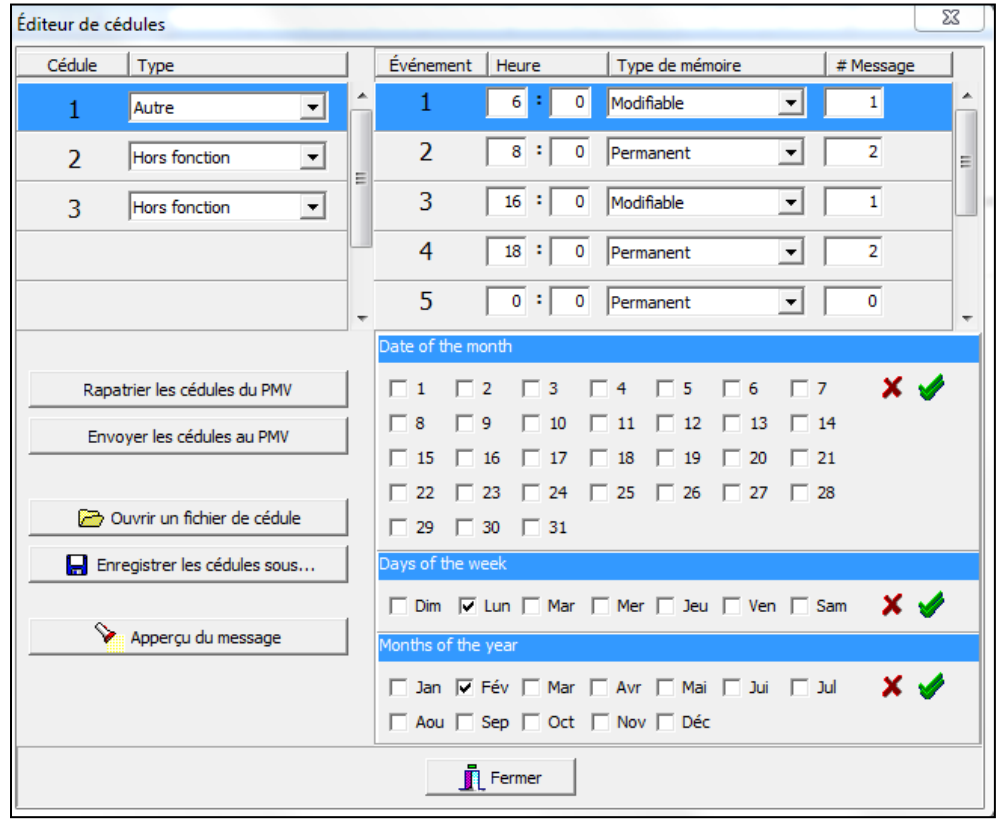

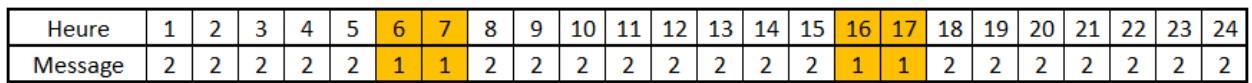

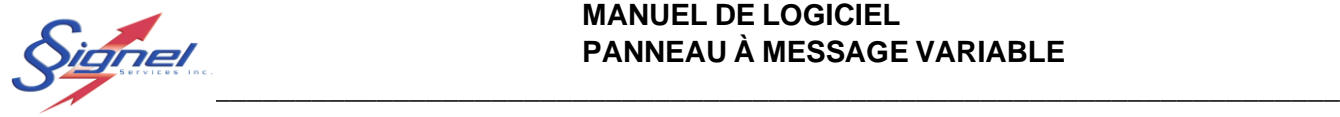

### <span id="page-17-0"></span>6.2 RAPATRIEMENT DE CÉDULE

Pour modifier ou observer une cédule déjà intégré dans le PMV, il suffit d'appuyer sur « Rapatrier les cédules du PMV.

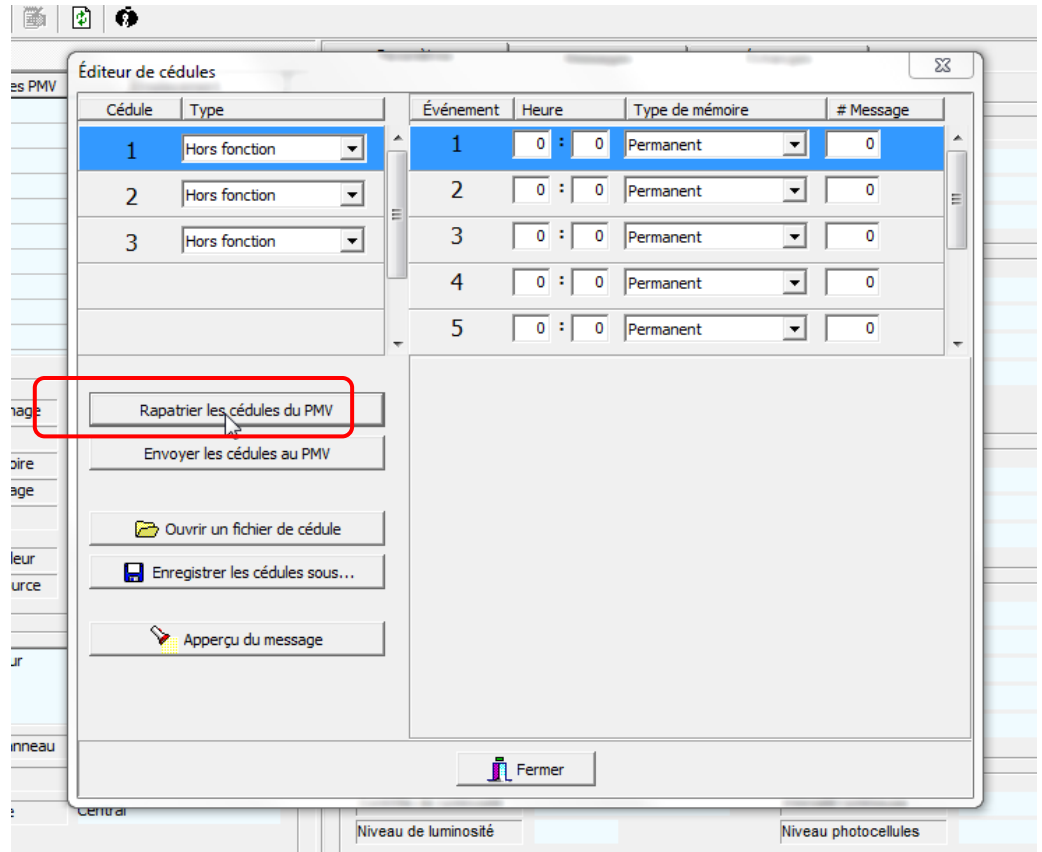

### <span id="page-17-1"></span>6.3 ENREGISTREMENT DE CÉDULE

Il est possible de sauvegarder une cédule pour ensuite la réutiliser plus tard ou sur un autre PMV. Si vous utilisez une cédule sur plus d'un PMV, il faut s'assurer que les numéros de message appelés dans la cédule soient identiques pour tous les PMV.

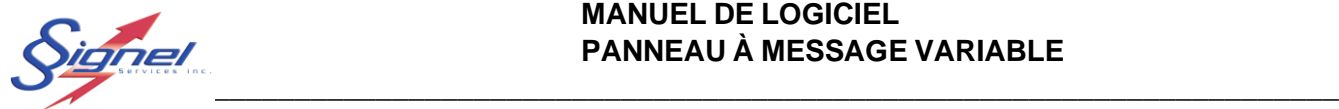

### <span id="page-18-0"></span>7 MODIFICATION DU MESSAGE DE RÉINITIALISATION

Lorsque le PMV est mis sous tension, par défaut, il n'affiche aucun message (panneau noir). Chaque fois que le PMV est éteint et rallumé, le panneau noir est affiché. L'usager est libre de remplacer le panneau noir par un message d'accueil de son choix. Ainsi, lorsque le PMV sera mis sous tension, un message apparaîtra.

Pour pouvoir changer le message d'accueil du PMV, celui-ci doit être sous tension et le PMV doit être connecté à l'ordinateur via internet.

L'usager a le choix entre des messages permanents ou des messages modifiables. Dans le Tableau d'index des messages, choisir le numéro du message qui convient à l'application.

Faire un clic de droite sur le message désiré et sélectionner l'option :

- $\overrightarrow{+}$  Nouveau... Number ...  $\leftarrow$  Supprimer Activer 剛 Actualiser Valider Ω÷ Messages modifiables Messages volatils | Messages d'événement | Pictogrammes | [4] Messages permanents Numéro│Chaîne MULTI **CRC** Statut 001 [pt25o00][jp3][np][pt25o00][jp3] **B26A** Valide 003 **[**[p ][nl][jl3][flt05o05]asd[/fl][nl][jl444B2 |Valide | Nouveau... Éditer... Éditer chaîne MULTI... Activer Télécharger le message Supprimer Messages d'événement Assigner message réinitialisation Assigner message fin de la durée Aperçu du message...
- Messages d'événement / Assigner message réinitialisation

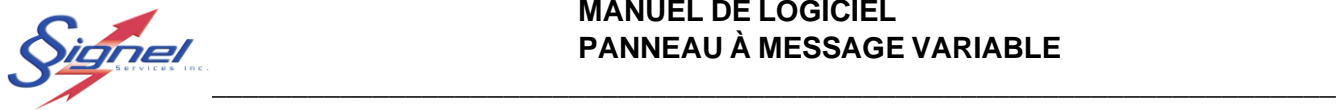

Ensuite, dans le menu « PMV » du logiciel, sélectionner l'option R.A.S. du Logiciel PMV. Une boîte de confirmation vous demandant de redémarrer le PMV apparaîtra. Cliquez sur « OUI »

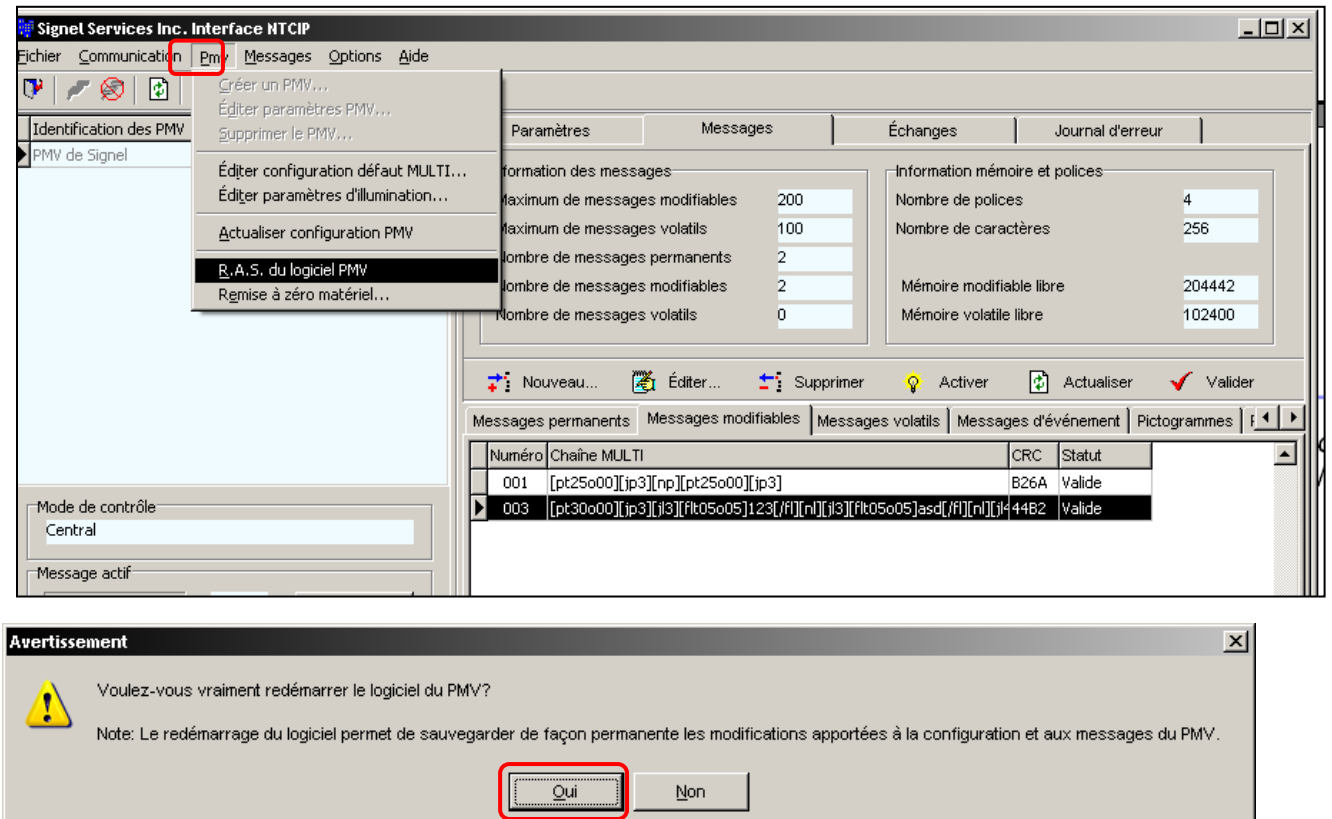

Après avoir accepté le redémarrage du PMV, le contrôleur se réinitialisera et coupera la communication avec le modem pendant quelques secondes.

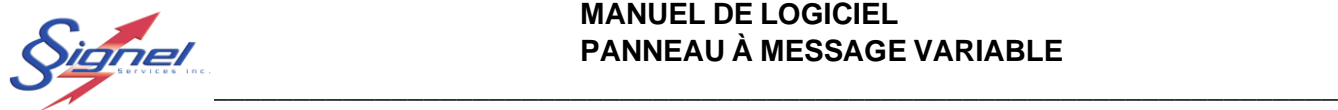

# <span id="page-20-0"></span>8 CONFIGURATION PAR DÉFAUT

Dans le menu « PMV » l'option Éditer configuration défaut MULTI… permet d'ajuster certains paramètres pour qu'ils apparaissent par défaut là où ils sont requis

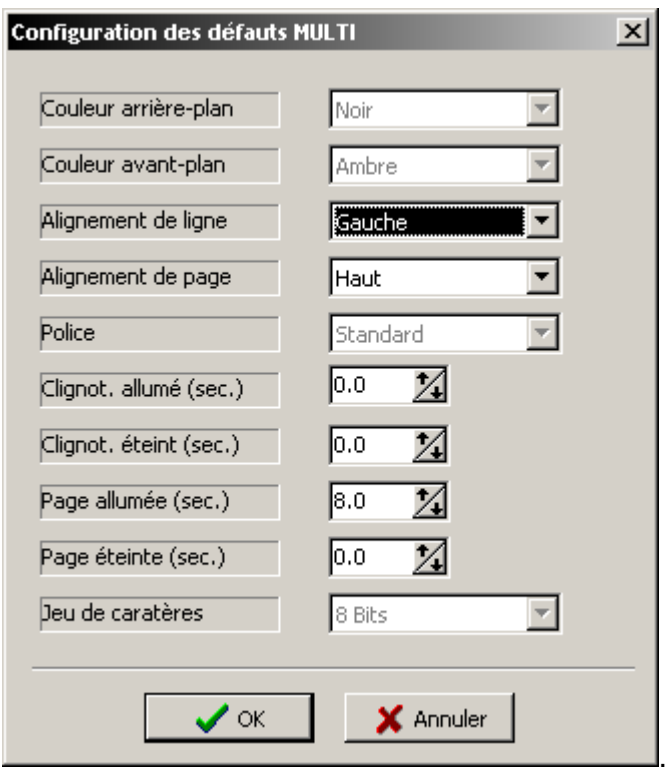

Ensuite, dans le menu « PMV » du logiciel, sélectionner l'option R.A.S. du Logiciel PMV. Une boite de confirmation vous demandant de redémarrer le PMV apparaîtra. Cliquez sur « OUI ».

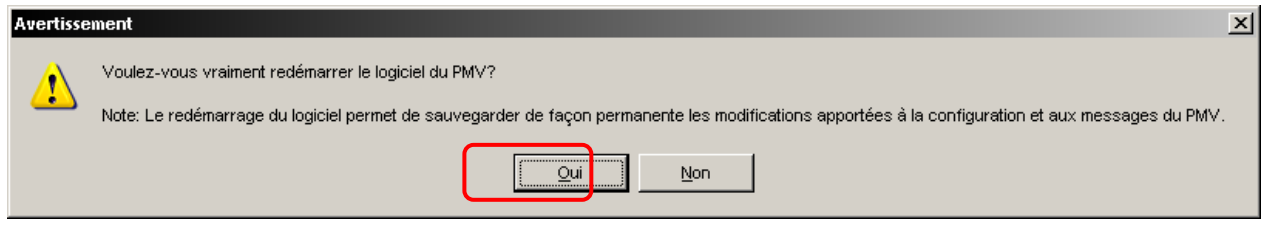

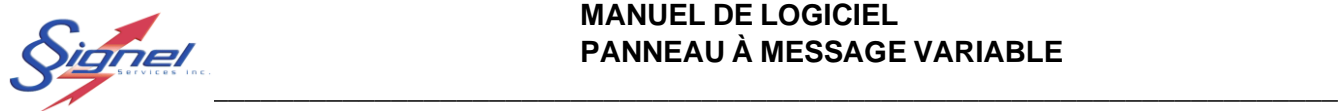

# <span id="page-21-0"></span>9 INTENSITÉ LUMINEUSE

Dans le menu « PMV » l'option Éditer paramètres d'illumination… permet d'ajuster les paramètres de l'intensité lumineuse.

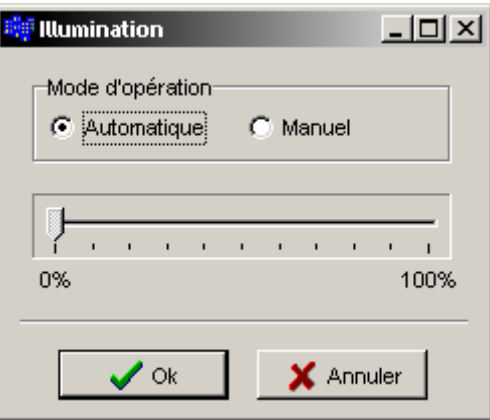

*Mode automatique (recommandé) :*

La photocellule du PMV détermine quelle est l'intensité lumineuse à utiliser selon l'éclairage extérieur et ce, en temps réel. La plage des valeurs automatiques va de 10% à 60%.

*Mode manuel (non recommandé) :*

Permet de déterminer l'intensité lumineuse à utiliser en utilisant une valeur FIXE qui restera inchangée peu importe l'intensité de l'éclairage extérieur. Le mode manuel n'est pas recommandé car si l'intensité est trop élevée durant la nuit la visibilité sera grandement affectée par un halo. De plus, les batteries se déchargeront plus rapidement.

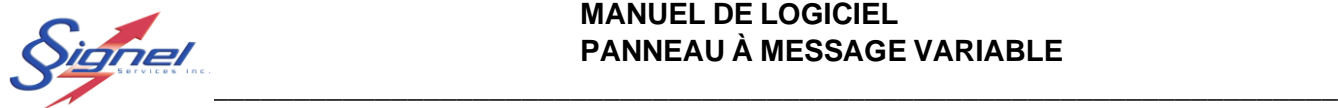

# <span id="page-22-0"></span>10 REMISE À ZÉRO MATÉRIEL

En cas d'urgence ou lorsque le PMV ne répond plus, dans le menu « PMV » l'option Remise à zéro matériel… permet de provoquer le redémarrage à distance du contrôleur afin qu'il se réinitialise complètement.

Bien entendu, la connexion avec le PMV sera interrompue pour le temps du redémarrage.

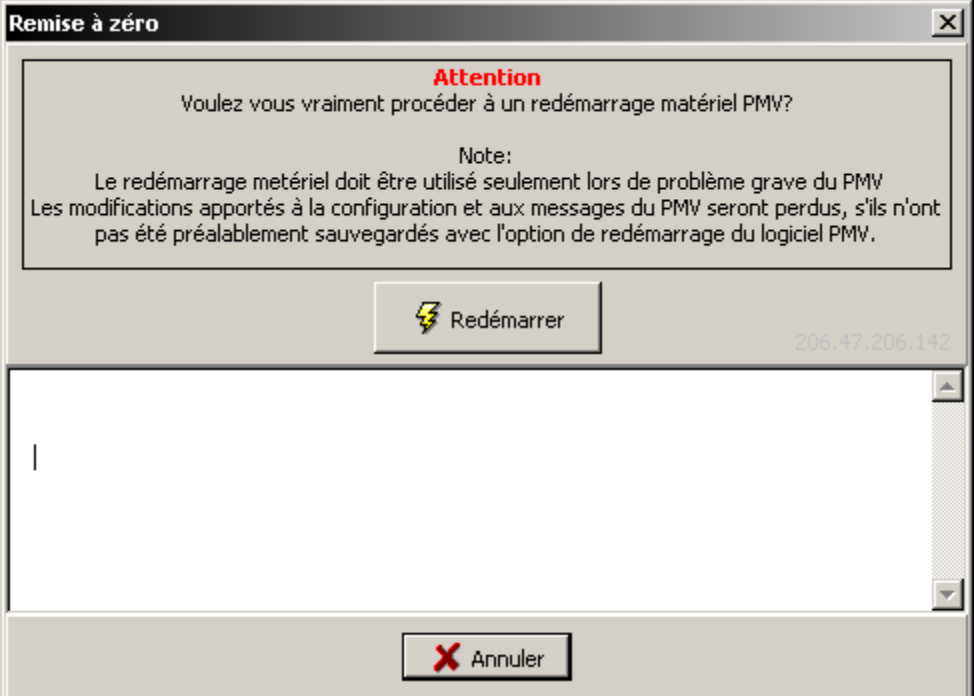

# <span id="page-22-1"></span>11 FRAIS DE TÉLÉPHONIE

Pour minimiser vos frais, garder votre temps de connexion au minimum.

Dans le menu « Communication » l'option Déconnexion, permet de mettre fin à la liaison cellulaire avec le PMV.

Le PMV se déconnecte de lui-même après 4 minutes d'inactivité. Ce délai est un paramètre ajustable dans le menu option \ Éditer le compteur de temps mort

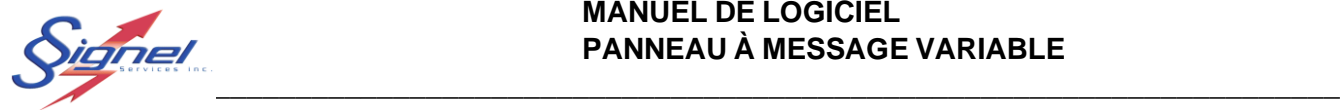

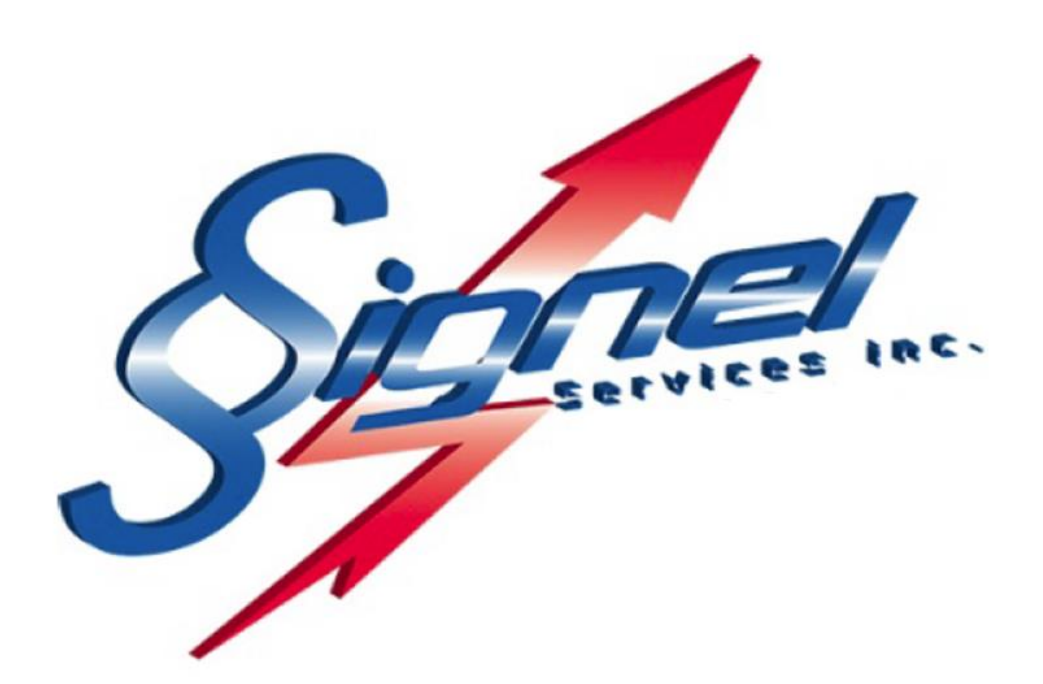

Signel Services | Équipements de Signalisation Routière FABRICATION • VENTE • LOCATION \_\_\_\_\_\_\_\_\_\_\_\_\_\_\_\_\_\_\_\_\_\_\_\_\_\_\_\_\_\_\_

Ressources Questions techniques : poste 2232[, servicetechnique@signel.ca](mailto:servicetechnique@signel.ca) Retour de marchandise : poste 2255, [rma@signel.ca](mailto:rma@signel.ca)

\_\_\_\_\_\_\_\_\_\_\_\_\_\_\_\_\_\_\_\_\_\_\_\_\_\_\_\_\_\_\_

700 Montée Monette, Saint-Mathieu (Québec) Canada J0L 2H0 T. (450) 444-0006 | F. (450) 444-0045 [www.signel.ca](http://www.signel.ca/)